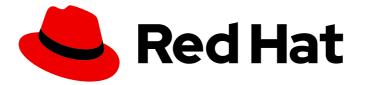

## **Subscription Central 1-latest**

Viewing and managing your subscription inventory on the Hybrid Cloud Console

Last Updated: 2024-05-03

### Legal Notice

Copyright © 2024 Red Hat, Inc.

The text of and illustrations in this document are licensed by Red Hat under a Creative Commons Attribution–Share Alike 3.0 Unported license ("CC-BY-SA"). An explanation of CC-BY-SA is available at

http://creativecommons.org/licenses/by-sa/3.0/

. In accordance with CC-BY-SA, if you distribute this document or an adaptation of it, you must provide the URL for the original version.

Red Hat, as the licensor of this document, waives the right to enforce, and agrees not to assert, Section 4d of CC-BY-SA to the fullest extent permitted by applicable law.

Red Hat, Red Hat Enterprise Linux, the Shadowman logo, the Red Hat logo, JBoss, OpenShift, Fedora, the Infinity logo, and RHCE are trademarks of Red Hat, Inc., registered in the United States and other countries.

Linux <sup>®</sup> is the registered trademark of Linus Torvalds in the United States and other countries.

Java <sup>®</sup> is a registered trademark of Oracle and/or its affiliates.

XFS <sup>®</sup> is a trademark of Silicon Graphics International Corp. or its subsidiaries in the United States and/or other countries.

MySQL <sup>®</sup> is a registered trademark of MySQL AB in the United States, the European Union and other countries.

Node.js <sup>®</sup> is an official trademark of Joyent. Red Hat is not formally related to or endorsed by the official Joyent Node.js open source or commercial project.

The OpenStack <sup>®</sup> Word Mark and OpenStack logo are either registered trademarks/service marks or trademarks/service marks of the OpenStack Foundation, in the United States and other countries and are used with the OpenStack Foundation's permission. We are not affiliated with, endorsed or sponsored by the OpenStack Foundation, or the OpenStack community.

All other trademarks are the property of their respective owners.

### Abstract

You can view details and status information about each subscription in your inventory, learn more about subscriptions and how to manage them, and explore purchasing and no-cost trial options from the Subscription Inventory page on the Red Hat Hybrid Cloud Console.

### Table of Contents

| PART I. VIEWING AND MANAGING YOUR SUBSCRIPTION INVENTORY                                                                      | 3             |
|----------------------------------------------------------------------------------------------------|---------------|
| CHAPTER 1. ADDING A SUBSCRIPTION TO YOUR INVENTORY                                                                            | 4             |
| CHAPTER 2. VIEWING SUBSCRIPTION STATUS                                                                                        | 5             |
| CHAPTER 3. VIEWING YOUR SUBSCRIPTION INVENTORY3.1. FILTERING BY SUBSCRIPTION STATUS3.2. FILTERING BY SUBSCRIPTION NAME OR SKU | 6<br>7<br>7   |
| CHAPTER 4. VIEWING ADDITIONAL SUBSCRIPTION DETAILS                                                                            | <b>8</b><br>8 |
| CHAPTER 5. EXPORTING YOUR SUBSCRIPTION INVENTORY                                                                              | 9             |
| CHAPTER 6. ADDITIONAL RESOURCES                                                                                               | 11            |
| PROVIDING FEEDBACK ON RED HAT DOCUMENTATION                                                                                   | 12            |

# PART I. VIEWING AND MANAGING YOUR SUBSCRIPTION INVENTORY

The Subscription Inventory page on the Red Hat Hybrid Cloud Console provides information and resources to help you manage the account-level subscriptions in your inventory. Specifically, you can view details and status information about each subscription, learn more about subscriptions and how to manage them, and explore purchasing and no-cost trial options.

Subscription-level details (name, SKU, quantity, and service level) about each subscription in your inventory are presented in the **All subscriptions** table. These details, plus the account support type and subscription capacity, are also presented in a list on the subscription details page. The account number is displayed in the table title.

The subscription status types (Active, Expired, Expiring soon, and Future dated) and the number of subscriptions in your inventory with each status are displayed in a set of tiles on the Subscription inventory page.

There are multiple ways to view and organize the subscription information in the All subscriptions table.

- You can use the table to sort the subscriptions alphabetically or numerically by name, SKU, quantity, or service level.
- You can use the tiles to filter your subscriptions by status (active, expired, expiring soon, or future dated).
- You can use the search bar to filter your subscriptions by name or SKU.

Authorized users can use the Subscription Inventory page to manage your subscriptions and interact with your Red Hat account team, as needed, to maintain adequate subscription quantities and types for your account.

### **CHAPTER 1. ADDING A SUBSCRIPTION TO YOUR INVENTORY**

Authorized users can acquire new subscriptions directly from the Subscription Inventory page. Red Hat subscriptions are available through multiple channels, including Red Hat Marketplace, Red Hat Store, a Red Hat sales representative, or a Red Hat business partner.

To learn more about the purchasing options or to access a no-cost trial, click **Purchase subscriptions**. After the new subscription is activated, you can view it in the **All subscriptions** table for the account.

### **CHAPTER 2. VIEWING SUBSCRIPTION STATUS**

The status tiles on the Subscription Inventory page show the number of subscriptions in your inventory that are active, already expired, expiring soon, or scheduled to become active on a future date.

• Active

The subscription term has started based on the terms of the contract. You can use the subscription.

### • Expired

The subscription term has ended based on the terms of the contract. You must renew the subscription to activate it.

### • Expiring soon

The subscription is scheduled to expire within 30 days. You must renew the subscription before the end date to keep it active.

### • Future dated

The subscription is scheduled to become active within 30 days. You can begin using the subscription on the start date.

Subscriptions can have more than one status. For example, an active subscription that is scheduled to expire within 30 days will be counted on both the **Active** and **Expiring soon** tiles.

### CHAPTER 3. VIEWING YOUR SUBSCRIPTION INVENTORY

The **All subscriptions** table on the Subscription Inventory page contains detailed information about all of the subscriptions that your organization owns for an account.

The account number is displayed in the table title. For example, if your account number is 12345, the **All subscriptions** table title displays as **All subscriptions for account 12345** 

The table columns show the following information for each subscription in your account:

#### Name

The name of the subscription and the product it applies to.

#### • SKU

The combination of letters and numbers that represent the subscription stock keeping unit (SKU).

#### • Quantity

The number of active subscriptions for a SKU.

Service level

The type of service level agreement (SLA) for the subscription, as defined within the terms of the contract. Examples include Premium, Standard, Self-Support or Layered.

#### Prerequisites

- You are logged in to your Red Hat Hybrid Cloud Console account at console.redhat.com.
- You have the Subscriptions user role in the role-based access control (RBAC) system for the Red Hat Hybrid Cloud Console.

#### Procedure

To view your subscription inventory, perform the following steps:

- 1. From the Home page, locate **Red Hat Insights** and click **RHEL**.
- 2. From the Red Hat Insights menu, click Business > Subscriptions > Subscription Inventory.
- 3. From the Subscriptions Inventory page, scroll to the All subscriptions table.

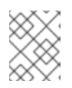

### NOTE

The table displays up to 10 rows per page by default. You can customize the table to show up to 100 rows per page.

4. Optional: Click the *rows per page* arrow to select the number of rows that you want to view on each page.

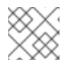

#### NOTE

Your subscription inventory might span more than one page.

5. Use the *next* and *previous* arrows to move between pages, if applicable.

### **3.1. FILTERING BY SUBSCRIPTION STATUS**

You can use the tiles to filter the **All subscriptions** table by subscription status (Active, Expired, Expiring soon, or Future dated).

To filter your subscriptions by status, click a tile. For example, clicking the **Active** tile displays only active subscriptions in the table. The applied filter displays in the table header.

To clear the filter, click **Clear filters** or close the applied filter in the table header.

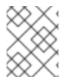

### NOTE

Currently, you can apply only one status filter at a time. However, you can use a status filter in conjunction with the search filter in the **All subscriptions** table.

### 3.2. FILTERING BY SUBSCRIPTION NAME OR SKU

You can use the search bar in the table header to filter the subscriptions in your inventory by name or SKU. For example, if you type "A" into the search bar, the table shows only the subscriptions in your inventory that contain the letter "A" in either the **Name** or **SKU** field.

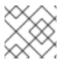

### NOTE

The search is not case sensitive.

Optionally, you can use the search filter in conjunction with the tile filter to filter only subscriptions of the selected status by name or SKU. For example, you can apply the **Active** tile filter and then type a character into the search bar to view only active subscriptions that contain the typed character in the name, the SKU, or both.

### **CHAPTER 4. VIEWING ADDITIONAL SUBSCRIPTION DETAILS**

The subscription details page lists the information in the **All subscriptions** table for the selected subscription and, additionally, shows the support type and capacity.

Support type

The team you contact for support, such as Red Hat support (L1-L3) or Partner support (L3).

• Capacity

The units used to measure the usage of a Red Hat product, such as sockets, cores, or nodes, and the maximum number of units available for usage.

The **Subscription details** table also provides additional details about the selected subscription.

• Contract number

The 8-digit number used to uniquely identify the contract that the subscription is purchased under.

- Subscription quantity The number of active subscriptions for a contract.
- **Start date** The date that the subscription became active based on the terms of the contract.
- End date The date that the subscription expires based on the terms of the contract.

### Procedure

To view the details about a selected subscription in your inventory, perform the following steps:

 From the All subscriptions table on the Subscription Inventory page, click on the name of the subscription that you want to view. The subscription details page opens.

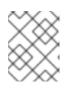

### NOTE

The table displays up to 10 rows per page by default. You can customize the table to show up to 100 rows per page.

2. Optional: Click the *rows per page* arrow to select the number of rows that you want to view on each page.

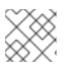

### NOTE

Your subscription details might span more than one page.

3. Use the *next* and *previous* arrows to move between pages, if applicable.

### **4.1. FILTERING BY CONTRACT NUMBER**

You can use the search bar in the **Subscriptions details** table header to filter the subscription details by contract number. For example, if you type "1" into the search bar, the table shows only the contracts that contain the number "1" in the **Contract number** field.

### **CHAPTER 5. EXPORTING YOUR SUBSCRIPTION INVENTORY**

You can export your full subscription inventory to a CSV file from the Subscription Inventory page in the Hybrid Cloud Console. The CSV file includes information from both the All subscriptions table and Subscription details table. Each line of the CSV file shows the following information about each subscription in your inventory:

### Name

The name of the subscription and the product it applies to, such as Red Hat Ansible Automation Platform, Red Hat OpenShift Container Platform, Red Hat Enterprise Linux Server, or Red Hat Satellite Infrastructure Subscription.

### • SKU

The combination of letters and numbers that represent the subscription stock keeping unit (SKU), such as RH00000.

### • Service level

The type of service level agreement (SLA) for the subscription, as defined within the terms of the contract, such as Premium, Standard, Self-Support or Layered.

#### • Support type

The team you contact for support, such as Red Hat support (L1-L3) or Partner support (L3).

### Capacity name

The name of the units used to measure the usage of a Red Hat product, such as sockets, cores, or nodes.

#### • Capacity quantity

The number of the units used to measure the usage of a Red Hat product, such as 2 Sockets.

#### • Contract number

The 8-digit number that uniquely identifies the contract that the subscription is purchased under, such as 16521599.

### • Quantity

The number of active subscriptions for a SKU, such as 1000.

#### • Start date

The date that the subscription became active based on the terms of the contract, such as 2023-02-07.

#### • End date

The date that the subscription expires based on the terms of the contract, such as 2024-02-06.

#### • Subscription status

The availability status of your Red Hat product subscription, such as Active, Expired, Expiring soon, or Future dated.

### Prerequisites

- You are logged in to your Red Hat Hybrid Cloud Console account at console.redhat.com.
- You have the Subscriptions user role in the role-based access control (RBAC) system for the Red Hat Hybrid Cloud Console.

### Procedure

To export your subscription inventory, complete the following steps:

- 1. From the Home page, locate **Red Hat Insights** and click **RHEL**.
- 2. From the Red Hat Insights menu, click **Business > Subscriptions > Subscription Inventory**.
- 3. From the Subscriptions Inventory page, scroll to the All subscriptions table.
- 4. From the All subscriptions table header, click the Export icon.

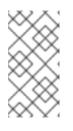

### NOTE

The .csv filename follows the following format:

**subscription\_inventory\_yyyymmddThhmmssZ.csv**. For example, if you export the CSV file on the last day of 2023 at the 19th hour of the day, the filename will be similar to **subscription\_inventory\_20231231T192246Z.csv**.

### Verification

The exported CSV file is in your Downloads folder by default.

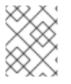

### NOTE

If there are no valid subscriptions in your inventory, then the exported CSV file will contain no data.

### **CHAPTER 6. ADDITIONAL RESOURCES**

• For information about how to assign and manage user roles, see User Access Configuration Guide for Role-based Access Control (RBAC).

### PROVIDING FEEDBACK ON RED HAT DOCUMENTATION

We appreciate your feedback on our documentation. To provide feedback, open a Jira issue that describes your concerns. Provide as much detail as possible so that your request can be addressed quickly.

### Prerequisites

• You have a Red Hat Customer Portal account. This account enables you to log in to the Red Hat Jira Software instance. If you do not have an account, you will be prompted to create one.

### Procedure

To provide your feedback, perform the following steps:

- 1. Click the following link: Create Issue.
- 2. In the **Summary** text box, enter a brief description of the issue.
- 3. In the **Description** text box, provide more details about the issue. Include the URL where you found the issue.
- 4. Provide information for any other required fields. Allow all fields that contain default information to remain at the defaults.
- 5. Click **Create** to create the Jira issue for the documentation team.

A documentation issue will be created and routed to the appropriate documentation team. Thank you for taking the time to provide feedback.